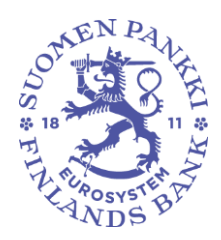

# **Manual for Bank of Finland DCS2 registration**

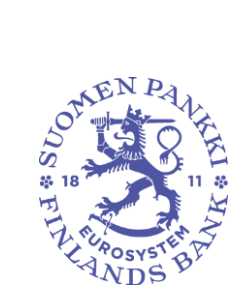

# Contents

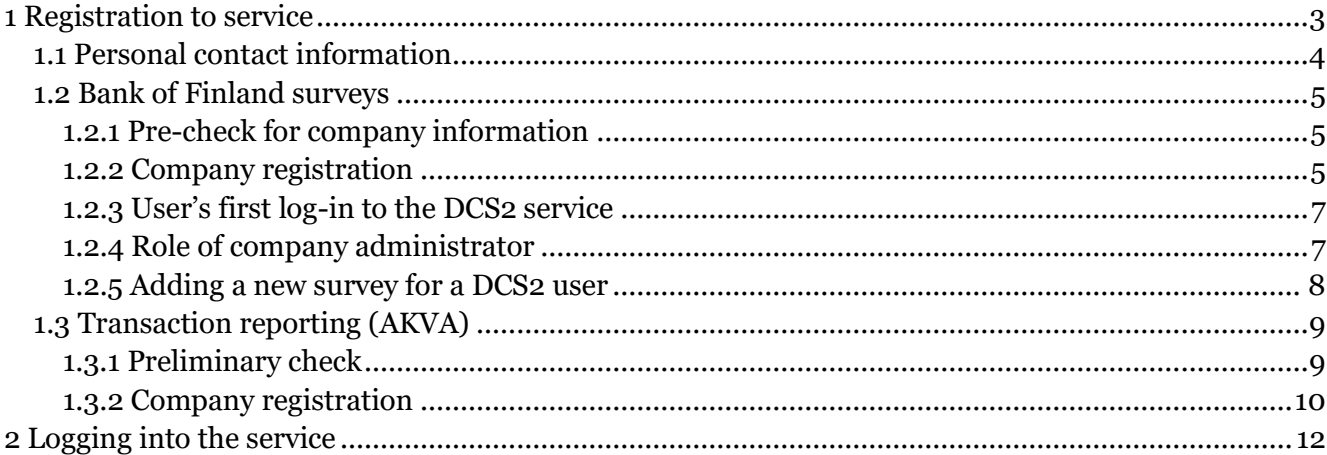

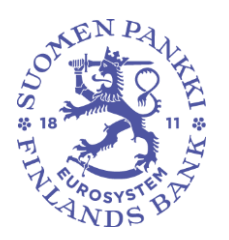

# <span id="page-2-0"></span>1 Registration to service

Registering as user takes place at following web locations

- Test: [https://test.dcs.bof.fi](https://test.dcs.bof.fi/)
- Production: [https://dcs.bof.fi](https://dcs.bof.fi/)

by pressing the button "Go to account subscribing".

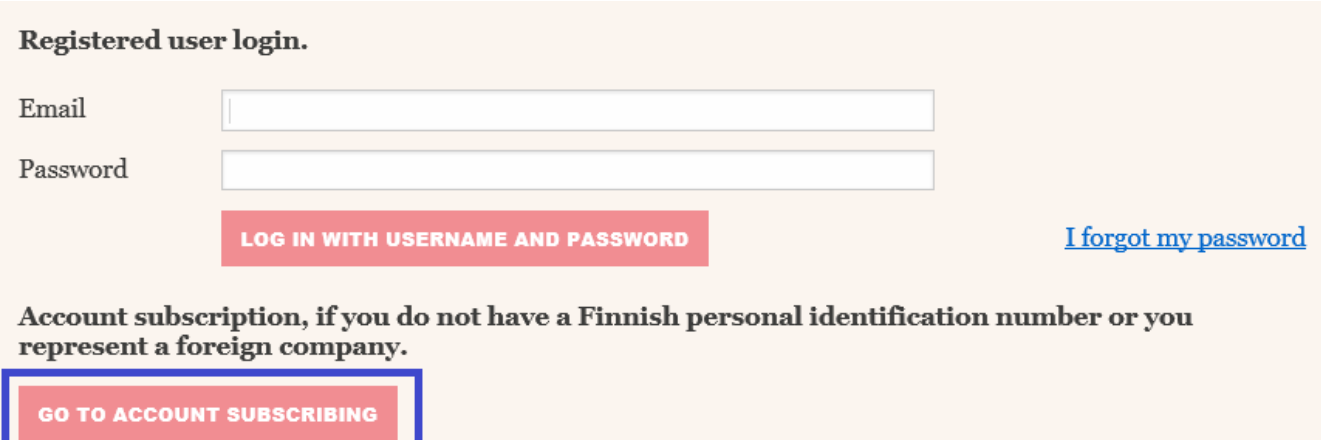

*Picture 1 Go to account subscribing*

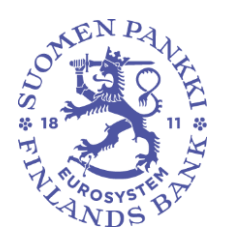

#### <span id="page-3-0"></span>1.1 Personal contact information

Fi

#### Fill in your contact information and password (NB. username is your email address)

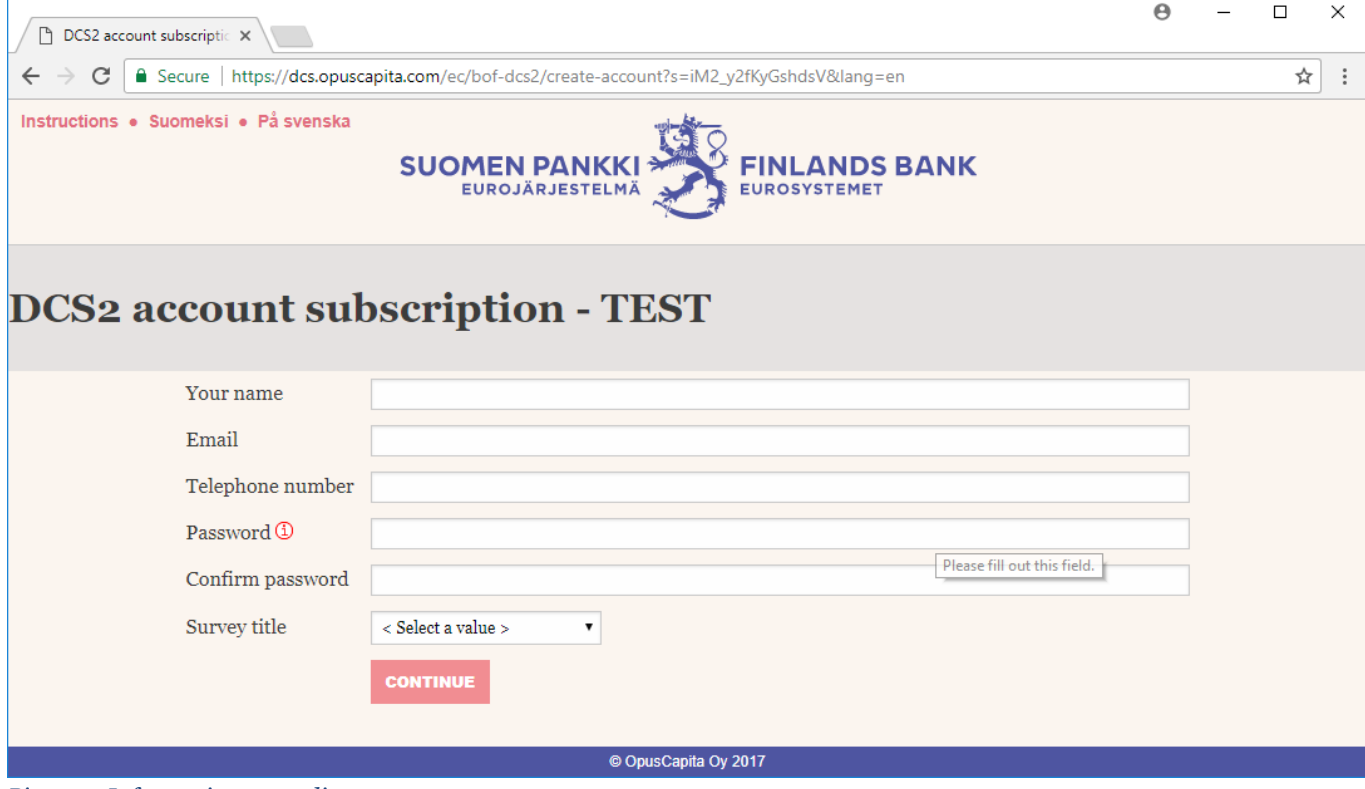

*Picture 1 Information regarding person*

If the email address in question is already in use in DCS2 service, you will need to provide the password specified earlier to continue in account subscribing.

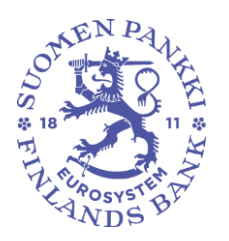

### <span id="page-4-0"></span>1.2 Bank of Finland surveys

#### <span id="page-4-1"></span>1.2.1 Pre-check for company information

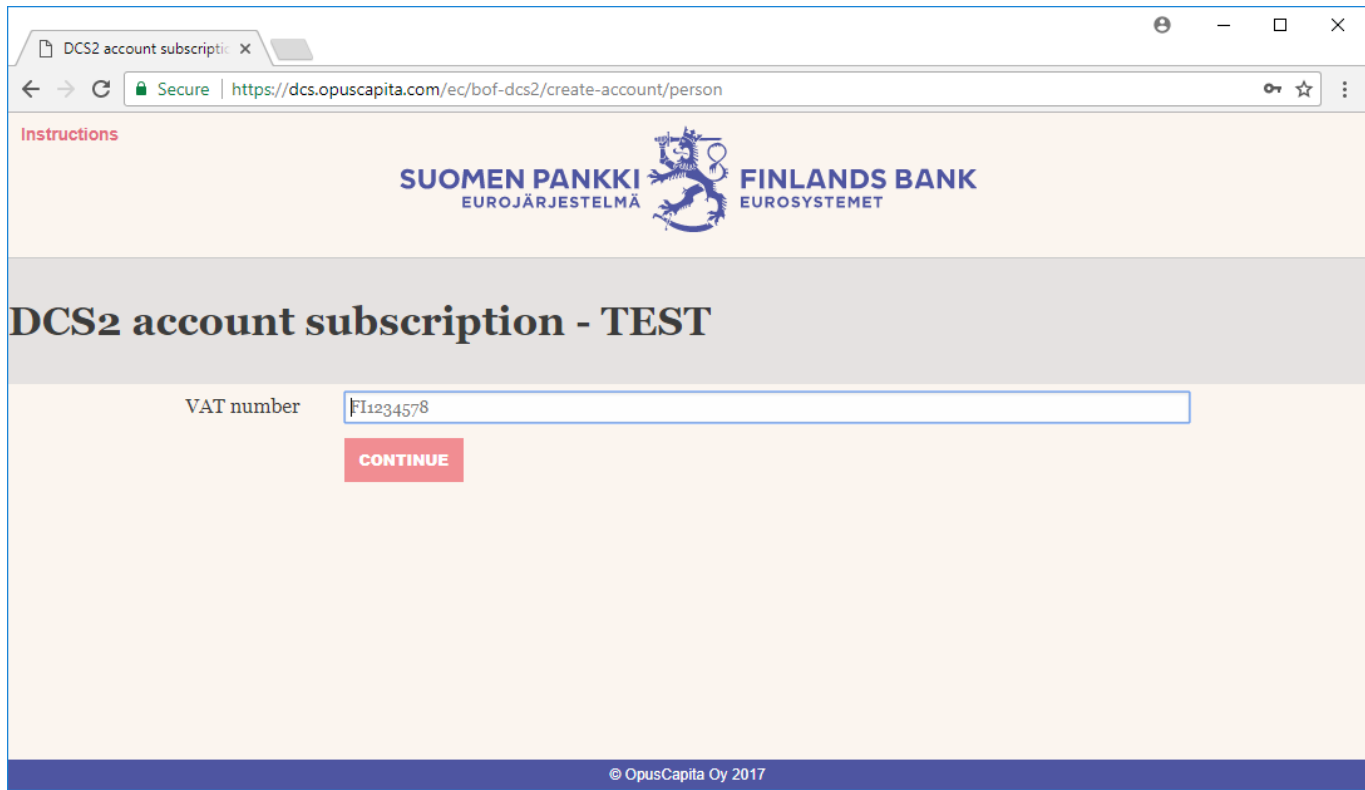

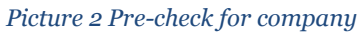

To continue insert your VAT ID (Finnish "Y-tunnus" in format FI12345671). If the company is currently registered and its details found in the database the registration is sent to company admins for approval. If the company is not registered in the database please see chapter 1.2.2.

#### <span id="page-4-2"></span>1.2.2 Company registration

If the company lacks registration the missing company details must be filled in.

In case the VAT ID provided was not found in the reporting obligation list provided by the Bank of Finland you will be required to insert VAT ID for at least one company which is obligated to report (picture 3).

If the reporter does not report other companies, only the 'own company information' will be filled in and pressed 'continue'.

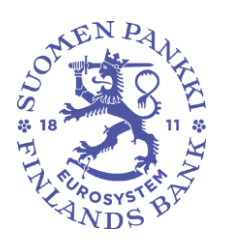

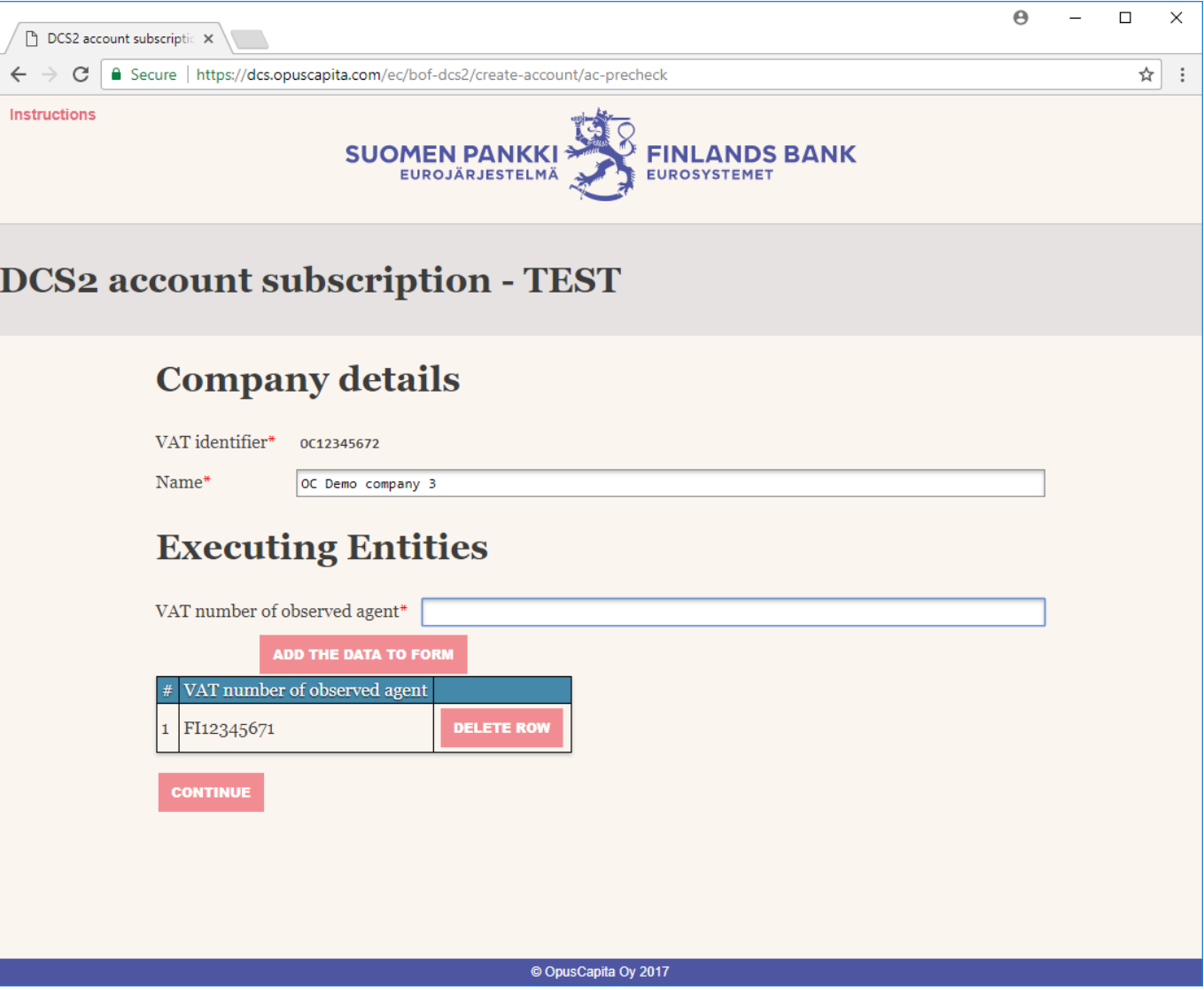

*Picture 3 Company registration*

Please note that if you add only one reported entity you still must press "Add the data to form" before pressing "Continue". If you represent the reporting entity, please add no other company on this screen.

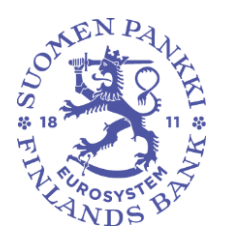

## <span id="page-6-0"></span>1.2.3 User's first log-in to the DCS2 service

After an accepted registration, the user receives in their email a secure message containing an OTP (One Time Password) list. To open the email message, the user needs a user-specific password stored in the DCS2 service.

To retrieve the password, the user logs in to the service again with their username (own email address) and the password that they specified earlier. The page that opens next shows, in bold text at the top, the password that the user needs to open the secure email message.

It is a good idea to save the OTP list on the computer right away. In the future, the user logs in to the service using the combination of username, password and OTP list codes.

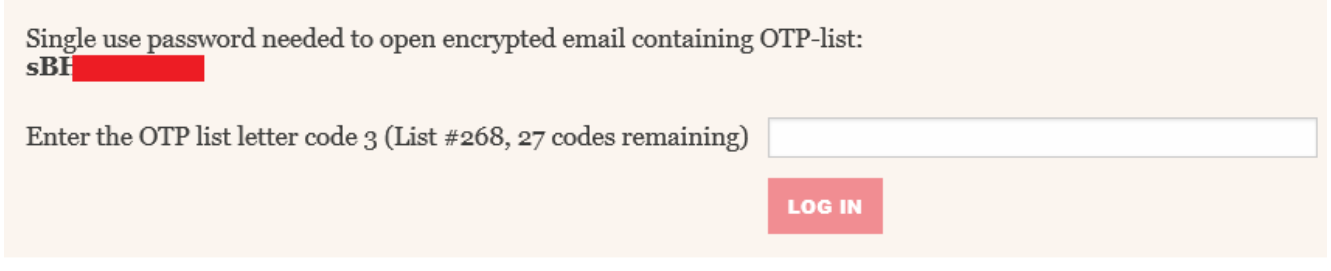

*Picture 5 Personal password, stored in the service, to open the OTP list*

<span id="page-6-1"></span>1.2.4 Role of company administrator

The first user becomes without exception the company administrator. This role can be changed later if necessary.

It is the administrator's task to manage the company's users, ensuring that information is up to date and that only appropriate people have access to the service. The administrator is responsible for ensuring that only people who need access to DCS2 in their working tasks are in the service and that access rights are removed from any person or user who has left the company's employment and no longer needs access to DCS2 in their work.

The administrator's responsibilities in their company includes granting new user rights. A new person's access rights application generates an email alert for the administrator, after which the administrator logs in to the service and approves/rejects the user. At the same time, the administrator creates for the user their first OTP list, which is then sent automatically to the user as a secure email message.

Each user is responsible for renewing the list when all of the codes have been used. The system monitors the use of codes and issues a warning when they will soon end, namely when the final 10 codes are in use. NB! Test and production environments have their own OTP list.

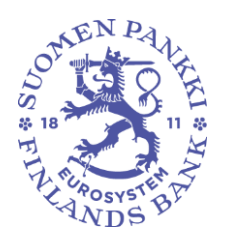

#### <span id="page-7-0"></span>1.2.5 Adding a new survey for a DCS2 user

DCS2 creates one username per email address, in which case a person reporting more than one Bank of Finland survey in DCS2 needs a number of access rights for the same username.

When a username for the service already exists, the user logs in to the system in the same way as for the first time when applying for an account, as this is a new survey for the user.

Account subscription, if you do not have a Finnish personal identification number or you represent a foreign company.

**GO TO ACCOUNT SUBSCRIBING** 

*Picture 6 An account subscription for a new survey proceeds just as for the first account subscription*

The form is completed using a valid username and password, and the new survey for which access rights are sought is selected from the menu.

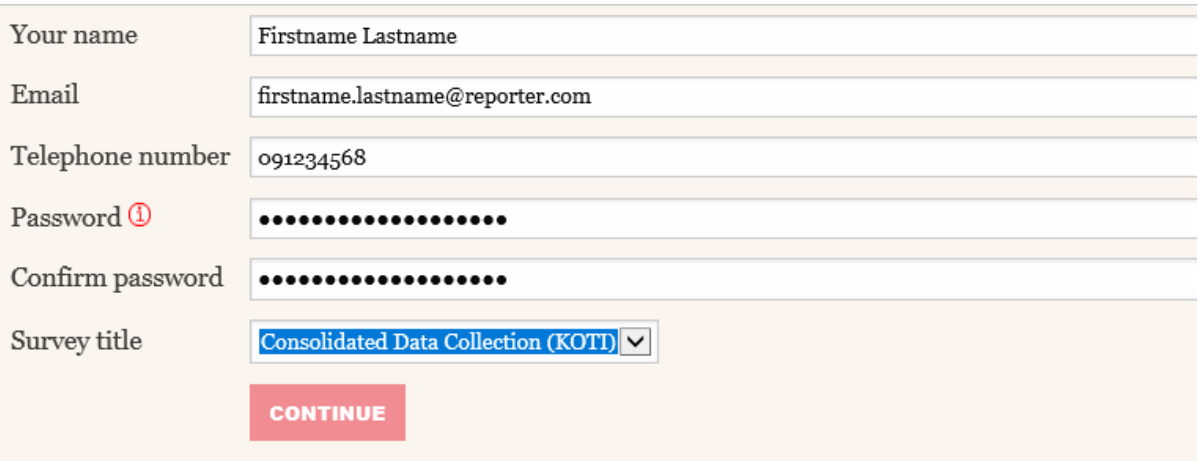

*Picture 7 Enter the existing information in the field and select a new data collection*

After this, a view opens indicating that the request is awaiting processing. In the case of an administrator, the Bank of Finland processes the request, and other users are processed by the administrator.

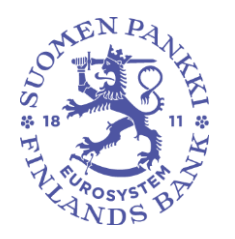

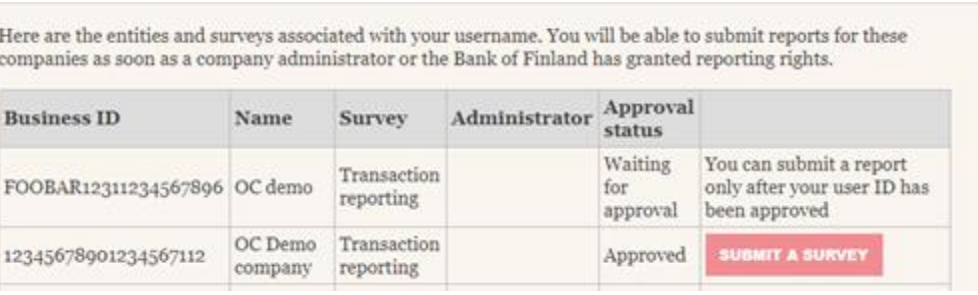

*Picture 8 The data collection to which access rights are being applied for is shown on the screen.*

# NB. The same OTP list is suitable for logging in to all of the surveys administered by the same user.

# <span id="page-8-0"></span>1.3 Transaction reporting (AKVA)

### <span id="page-8-1"></span>1.3.1 Preliminary check

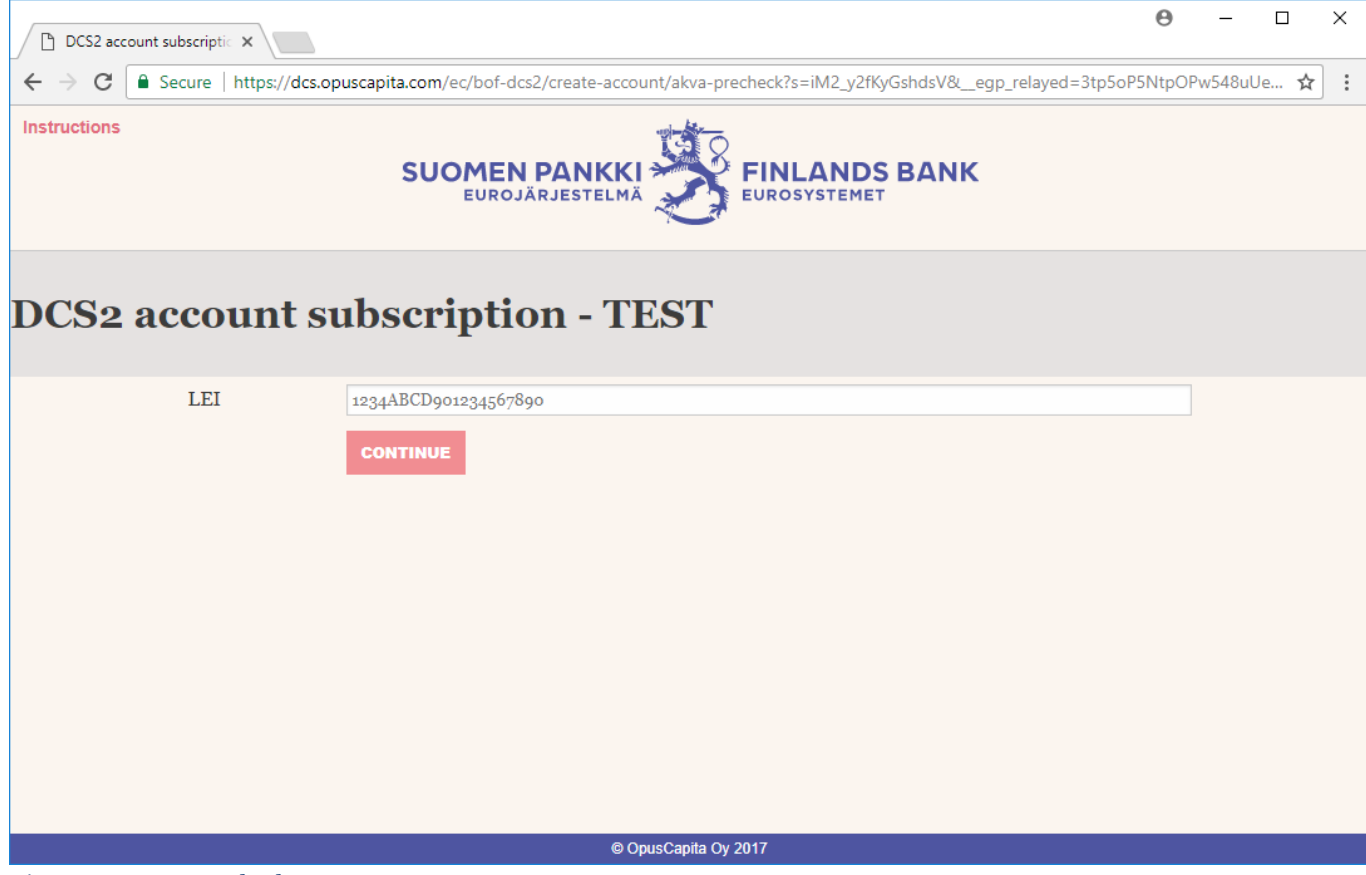

*Picture 4 AKVA pre-check*

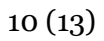

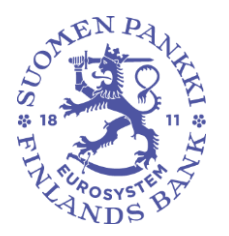

To continue insert the LEI for your company. If the company is currently registered and its details found in the database the registration is sent to company admins for approval. If the company is not registered in the database please see chapter 1.3.2.

### <span id="page-9-0"></span>1.3.2 Company registration

Fi

If the company lacks registration all missing company details must be filled in. "VAT identifier" is optional and will be used in future to pair Suomi.fi logins with LEI codes. To report other companies you need to tick either "I am ARM" or "Trading venue" checkbox.

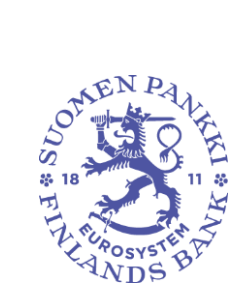

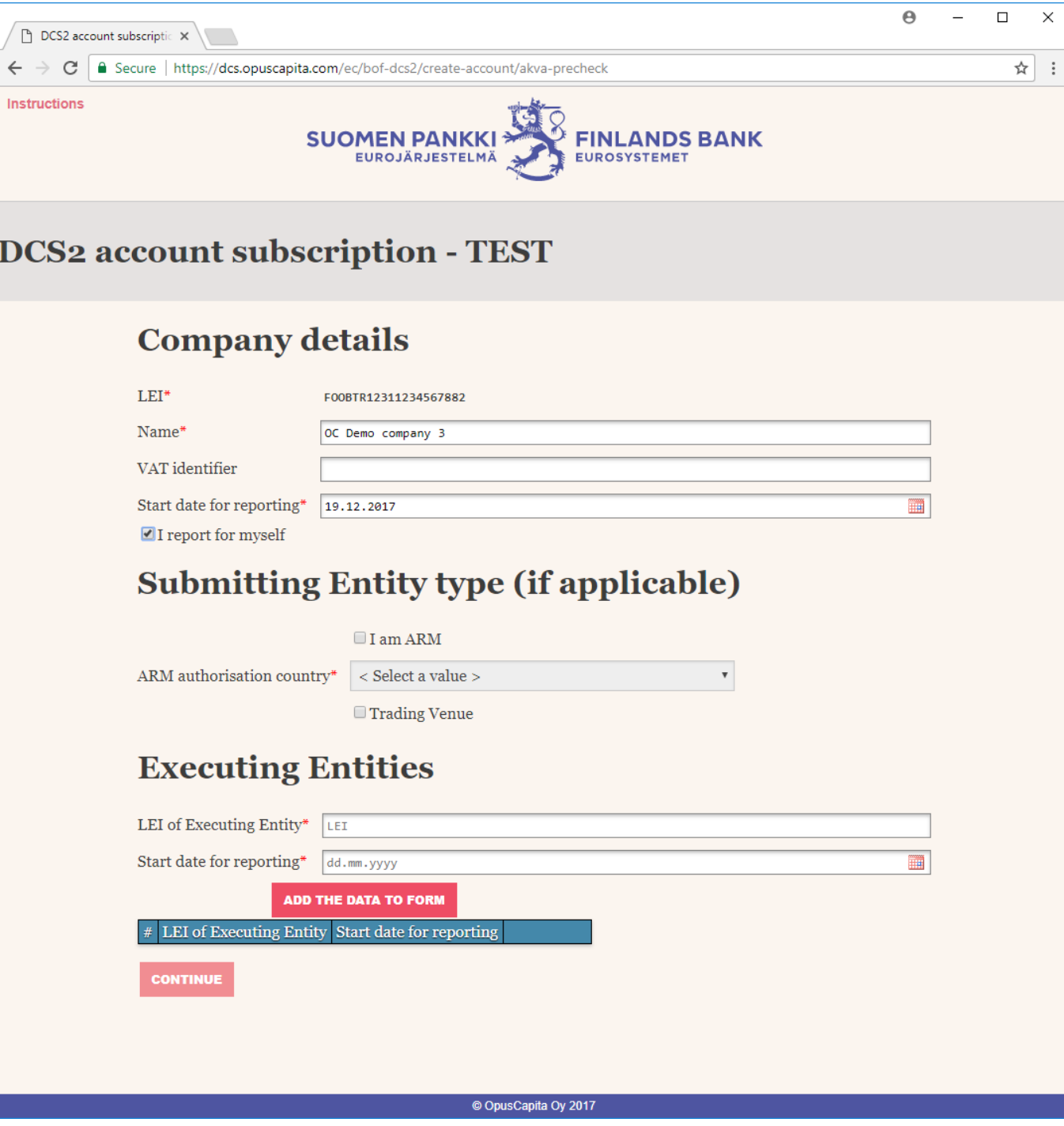

Picture 5 AKVA registration form

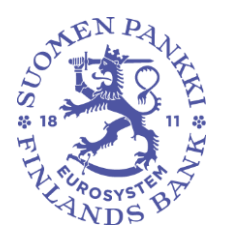

### <span id="page-11-0"></span>2 Logging into the service

After the registration process has been finalised you will be able to view companies' status of approval (picture 6).

The same view is accessible from registration site by logging in with your email and password.

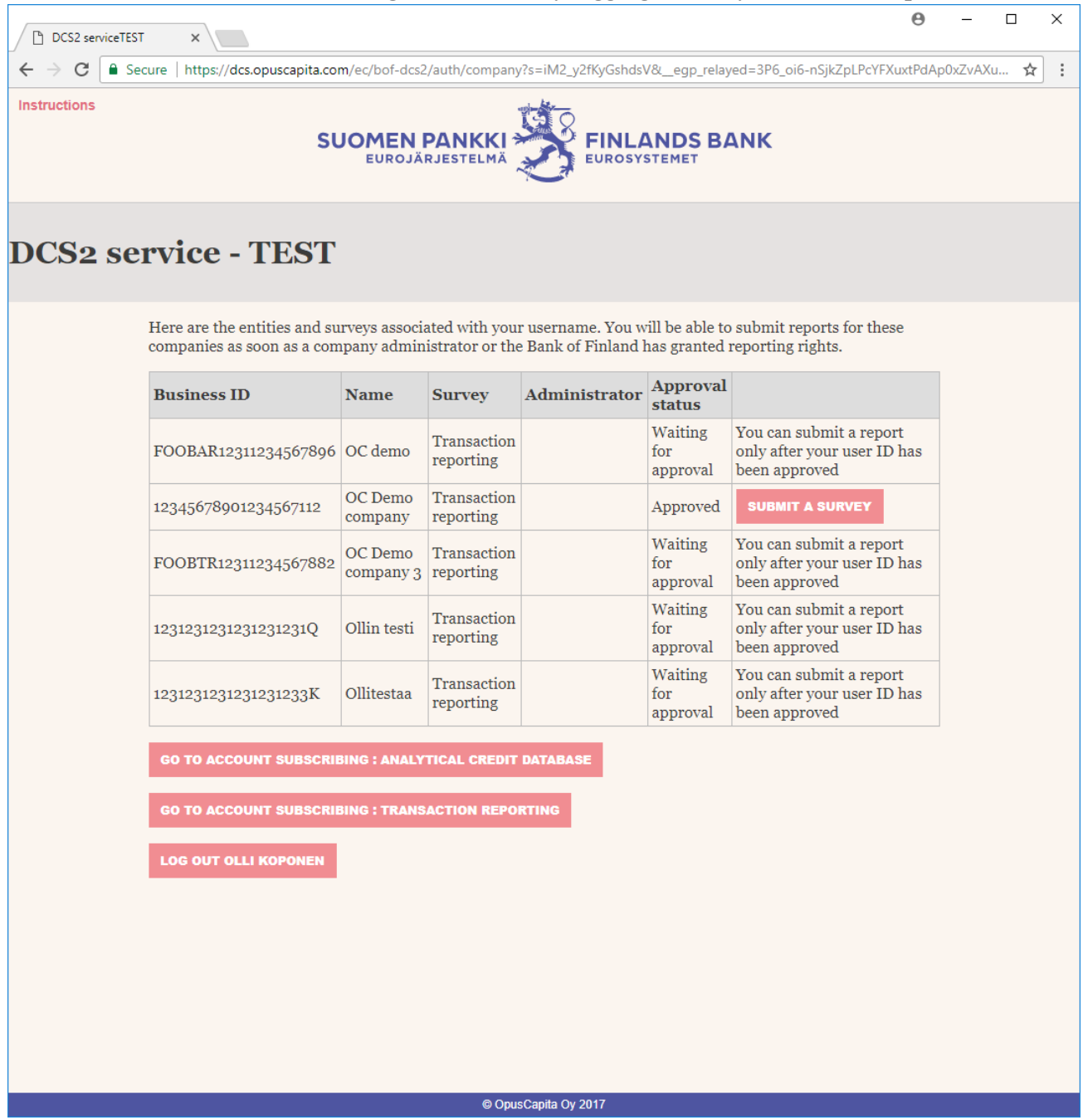

*Picture 6 Company and survey selection*

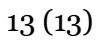

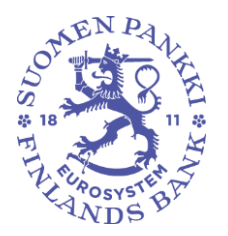

In order to log in, you need One Time Password (OTP) list which is supplied by your company admin or if no company admin exists from Bank of Finland.

On clicking "Submit a survey" you will be asked for an OTP code. If the OTP list has not been generated an error will be presented.

NB. OTP lists are always sent via secure e-mail. Each user is generated a single use password which is required for accessing the OTP list sent in secure mail. The single use password is always visible at log-in. Whether you are opening your first OTP list or you have received a new OTP list by secure email the single use password will be available at log-in.

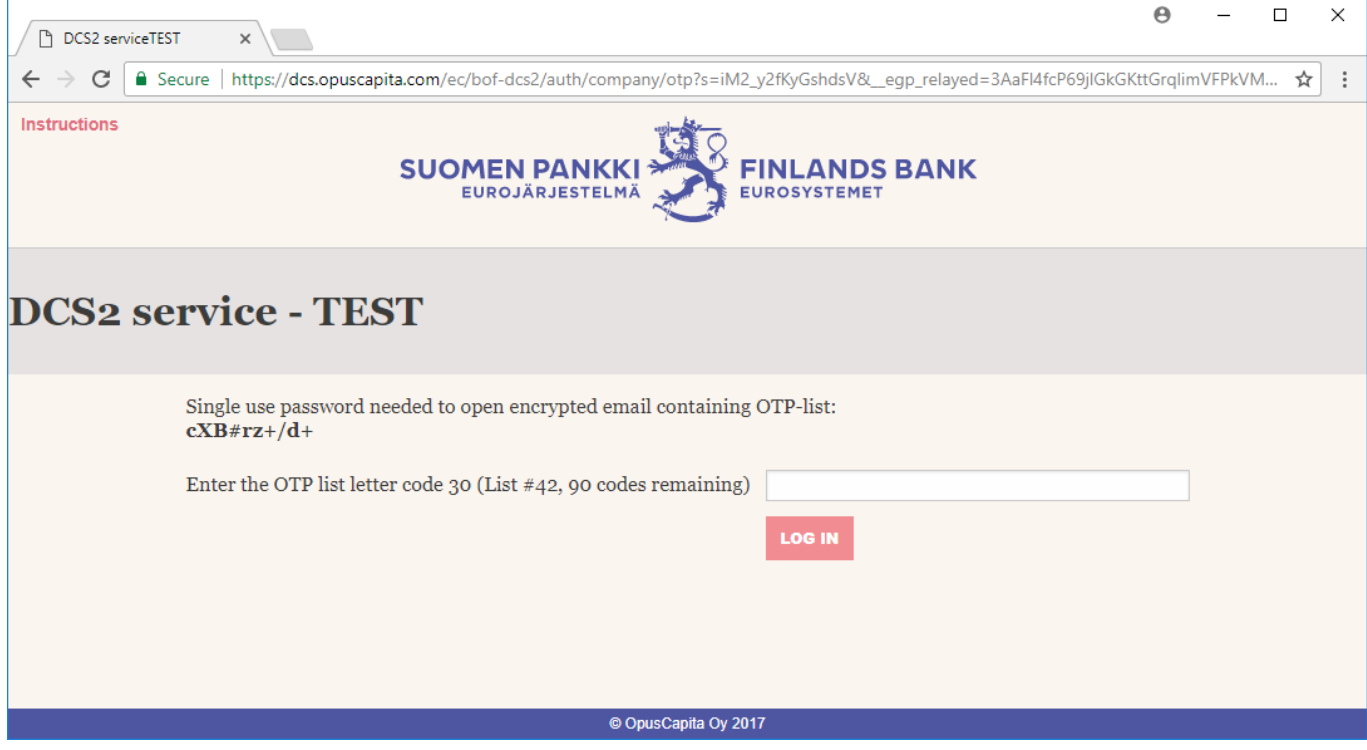

*Picture 7 OTP login*

You should now be successfully logged in.